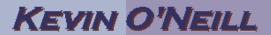

## SharePoint 2010 Real Simple Syndication (RSS)

RSS is available in SharePoint 2010 to create RSS feeds for a list and library. This allows one to not only view – but have a mechanism available to distribute news items of value to a targeted audience. One item to note is that the RSS Viewer web part cannot be used to read SharePoint RSS feeds.

In order to set-up RSS follow these steps:

|   | <ol> <li>From the top level site select         Site Actions -&gt; Site Settings -         &gt; then select RSS from the         Site Administration group</li> </ol> | Site Administration Regional settings Site libraries and lists User alerts RSS Search and offline availability SE Enable or Disable syndication feeds for this site. |
|---|----------------------------------------------------------------------------------------------------|----------------------------------------------------------------------------------------------------|
|   | Select and enter in the desired options then click                                                                                                    | Allow RSS feeds in this site collection                                                                                                    |
|   | OK. Note that the Copyright,<br>Managing Editor and<br>Webmaster fields may or                                                                                        | Allow RSS feeds in this site                                                                                                    |
|   | may not appear in all RSS                                                                                                    | Copyright:                                                                                                    |
|   | viewers. Also the Time to                                                                                                    | Managing Editor:                                                                                                    |
|   | Live is the number of                                                                                                    | Webmasters                                                                                                    |
|   | minutes that users should be                                                                                                    |                                                                                                    |
|   | waiting for updates to the RSS feed.                                                                                                    | Time To Live (minutes): 60                                                                                                    |
|   | 3. RSS can also be enabled at the list and library level as well – thus access the desired list or library and select list or library settings.                       |                                                                                                    |
|   | <ol> <li>For a list – from the List   Tools tab select List -&gt; list</li> </ol>                                                                                     | Communications                                                                                                    |
|   | Settings then under                                                                                                    | RSS settings                                                                                                    |
|   | Communications -> RSS                                                                                                    |                                                                                                    |
|   | settings.                                                                                                    |                                                                                                    |
|   | 5. For a library – from the                                                                                                    |                                                                                                    |
|   | Library than Library Sottings                                                                                                    |                                                                                                    |
|   | Library then Library Settings then under Communications                                                                                                    |                                                                                                    |
|   | -> RSS settings                                                                                                    |                                                                                                    |
| ۱ |                                                                                                    |                                                                                                    |

## KEVIN O'NEILL

| 6. In both cases under the List RSS check Yes to Allow RSS for this list.                                                                                                    | Allow RSS for this list?  Yes No                                                                                                    |
|----------------------------------------------------------------------------------------------------|----------------------------------------------------------------------------------------------------|
| 7. Under RSS Channel Information enter in the Title and Description of the feed as well as an Image URL if desired.                                                                                       | Truncate multi-line text fields to 256 characters?  O Yes O No  Title: Home: KMO_DOCS  Description: RSS feed for the KMO_DOCS list.  Image URL: /_layouts/images/siteIcon.png (Click here to test) |
| 8. Select under Document Options – how attachments should be displayed.                                                                                                    | Include file enclosures for items in the feed?  O Yes O No  Link RSS items directly to their files?  O Yes O No                                                                                    |
| 9. Under Columns – select the desired columns to appear in the feed.                                                                                                    | Select all  Include Column Name Display Order  Author 1  Date Picture Taken 2  Comments 3                                                                                                    |
| 10. Under item limit enter in the Maximum number of items to include and for how many days back should be included.                                                                                       | Maximum items to include: 25  Maximum days to include: 7                                                                                                    |
| 11. Click OK when done.                                                                                                    |                                                                                                    |
| 12. Feeds can be read by any reader – in this case the out of the box RSS reader with Internet Explorer is used so thus while on this page if the RSS item is selected then the feed itself – is engaged. | No Web Slices Found  KMO_DOCS                                                                                                    |

## KEVIN O'NEILL

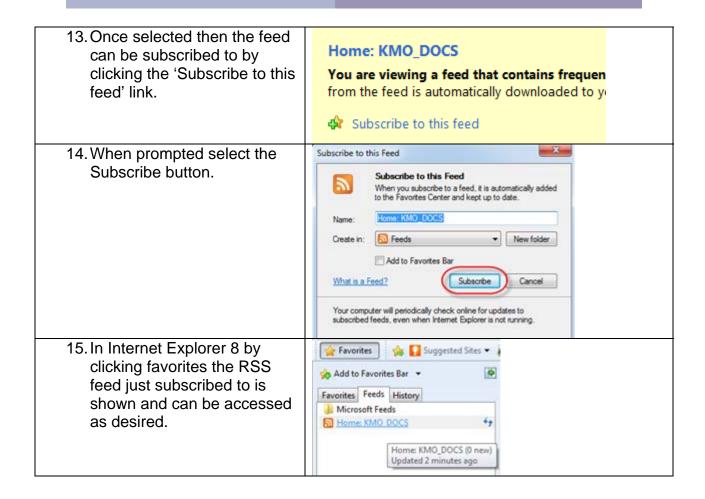